# Department of Industrial Relations

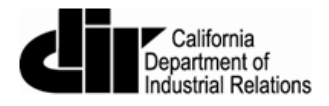

## User Guide for Electronic Certified Payroll Reporting via XML Upload

July 2016

Version 1.6

## **Contents**

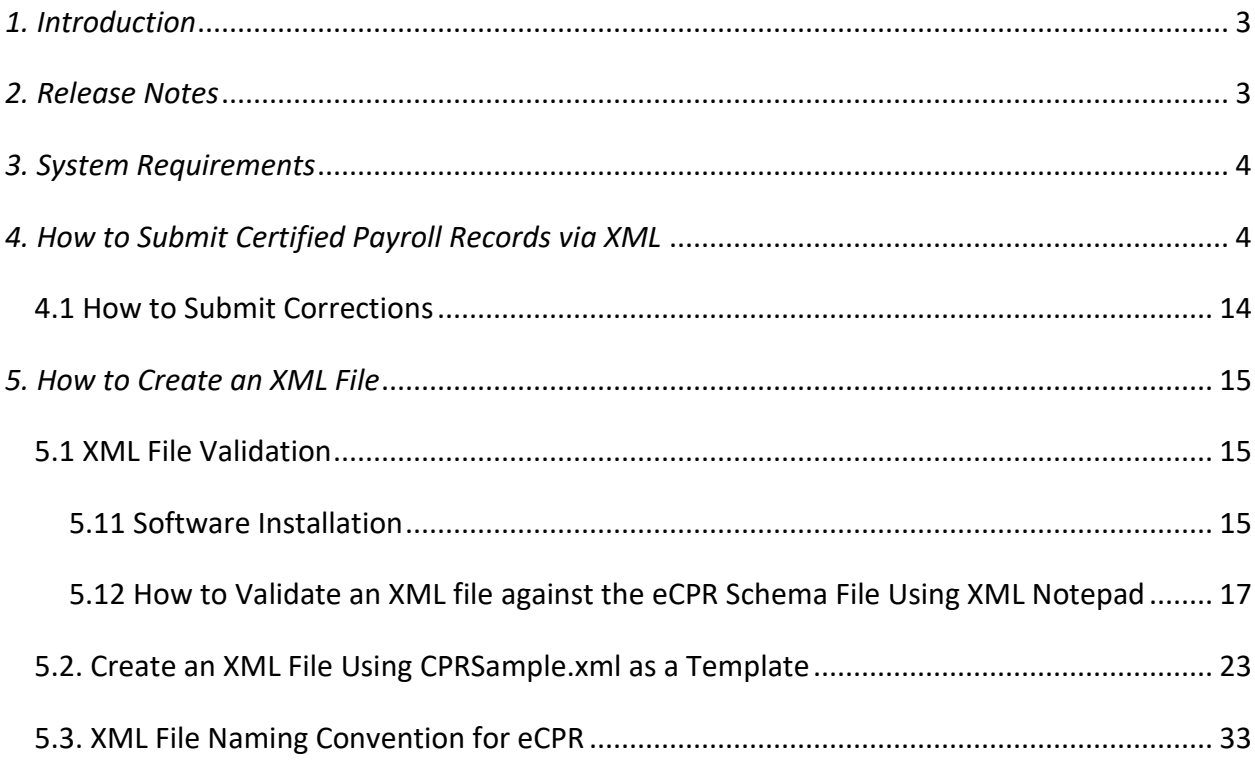

## <span id="page-2-0"></span>*1. Introduction*

This manual will help you:

- Submit a certified payroll record via XML. (For more details, see **Section 4** of this user guide.)
- Create an XML file using the schema template or vendor software. (For more details, see [Section 5](#page-13-1) of this user guide.)

## <span id="page-2-1"></span>*2. Release Notes*

- • (*Release 2.6, August 2016*) Contractors will not need to make any adjustments to how they enter data, but the final data display screen for contractor, project, and payroll information has undergone minor layout changes.
- • (*Release 1.5, January 2016*) New element in the XML schema
	- 1. <CPR:ProjectInfo> element now contains <CPR:contractAgencyID> element to distinguish multiple contractors under a single project. The Contract Agency ID serves as a placeholder only, and the value must be empty. For example: <CPR:projectInfo>

<CPR:awardingBody></CPR:awardingBody> <CPR:contractAgencyID></CPR:contractAgencyID> <CPR:contractAgency>CA-DIR</CPR:contractAgency> <CPR:projectName></CPR:projectName> <CPR:projectID>9</CPR:projectID> <CPR:awardingBodyID></CPR:awardingBodyID> <CPR:projectNum></CPR:projectNum> <CPR:contractID></CPR:contractID> <CPR:projectLocation> <CPR:description></CPR:description> <CPR:street></CPR:street> <CPR:city></CPR:city> <CPR:county></CPR:county> <CPR:state></CPR:state> <CPR:zip></CPR:zip> </CPR:projectLocation>

## <span id="page-3-0"></span>*3. System Requirements*

- For submitting an XML file: The electronic reporting application supports Internet Explorer 9, 10, and the latest versions of Chrome, Firefox, and Safari.
- For creating an XML file: XML files can be created and edited with any standard text XML Notepad for editing and validating XML files against a schema file. editor such as Notepad (PC) or Textedit (Mac). We highly recommend Notepad++ or

## <span id="page-3-1"></span>*4. How to Submit Certified Payroll Records via XML*

<span id="page-3-2"></span>To get started, go to the following website: [http://www.dir.ca.gov/Public-Works/Certified-](http://www.dir.ca.gov/Public-Works/Certified-Payroll-Reporting.html)[Payroll-Reporting.html.](http://www.dir.ca.gov/Public-Works/Certified-Payroll-Reporting.html)

- 1. The XML format must strictly follow the guidelines provided in **Section 5** of this user guide.
- 2. To import the XML file:
	- a. Select the "Submit Payroll in XML File" button.

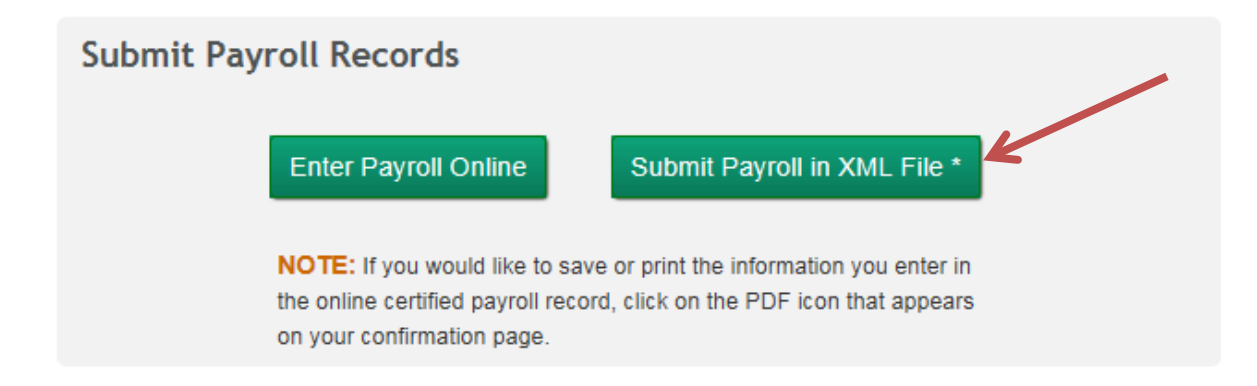

b. Select "Browse" to select the XML file you want to upload and then click the "Upload" button.

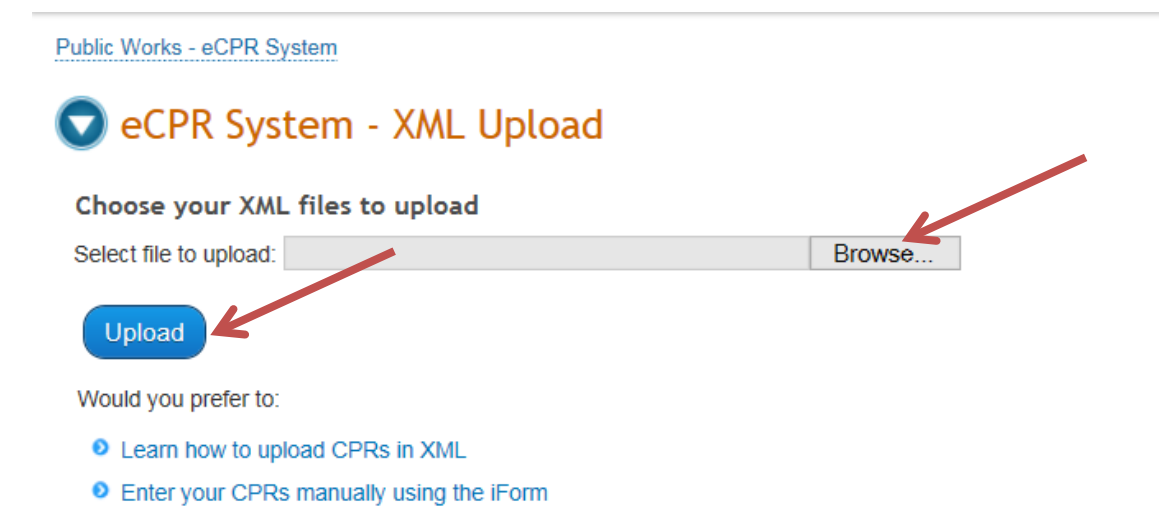

- 3. The uploaded XML file will be validated.
- Click on the blue link in Step 1 to load the XML into the Online Form. Before doing so, read through the instructions outlined in Steps 2–6, which explain what to do to 4. If the validation is successful, the "eCPR XML Validation Success" page will appear. complete the process of submitting your payroll record. (These instructions are also explained here in this user guide.)

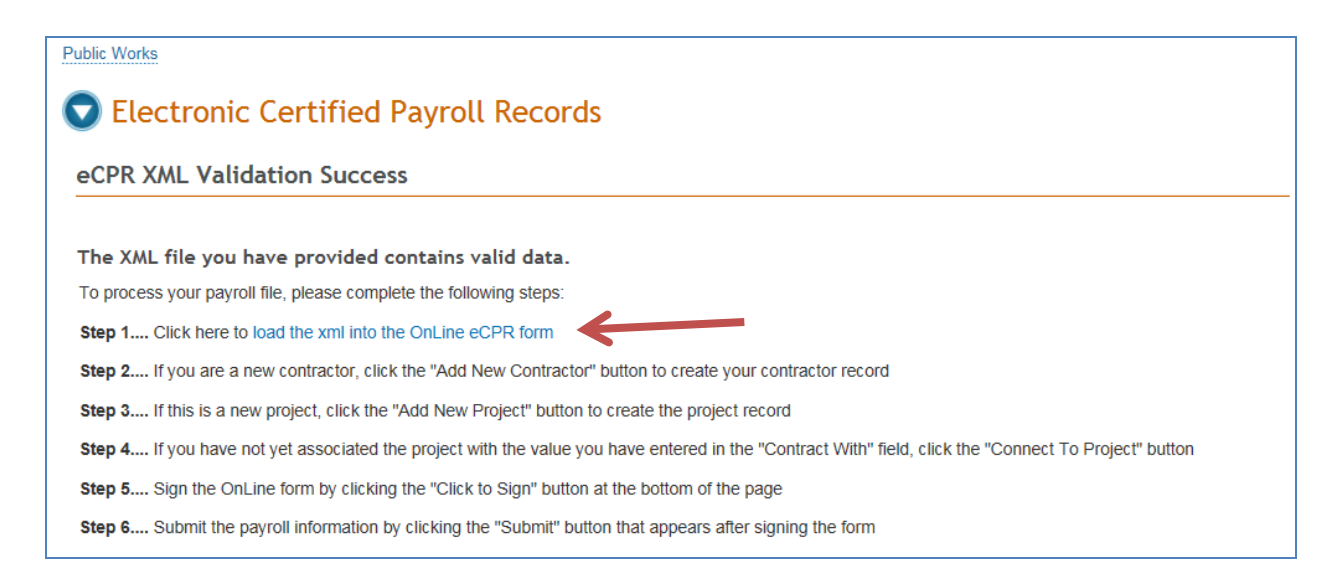

and Payroll information should display in the format of the Online Form. 5. If you have already submitted payroll records in the system, all Contractor, Project

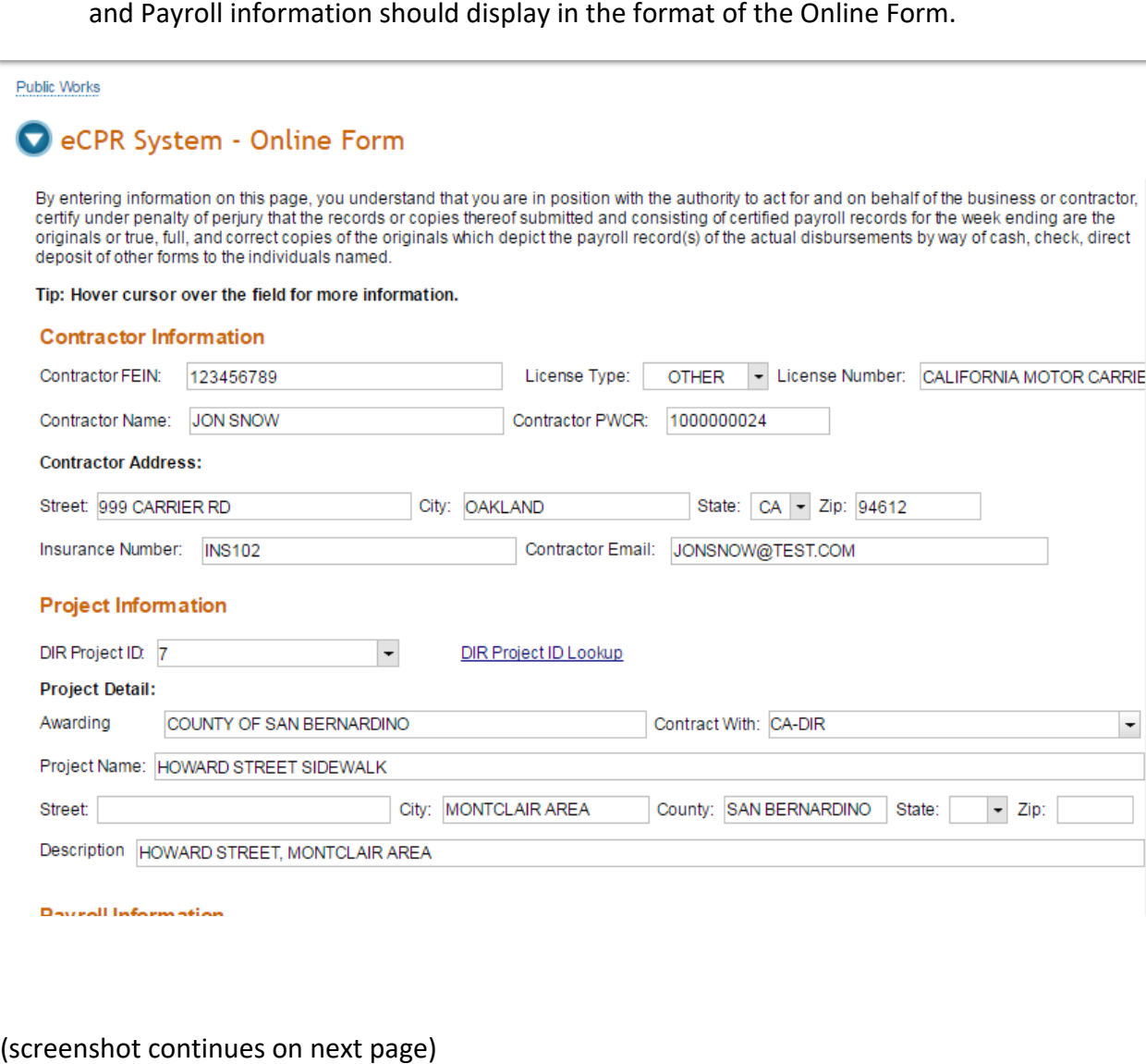

#### **Payroll Information**

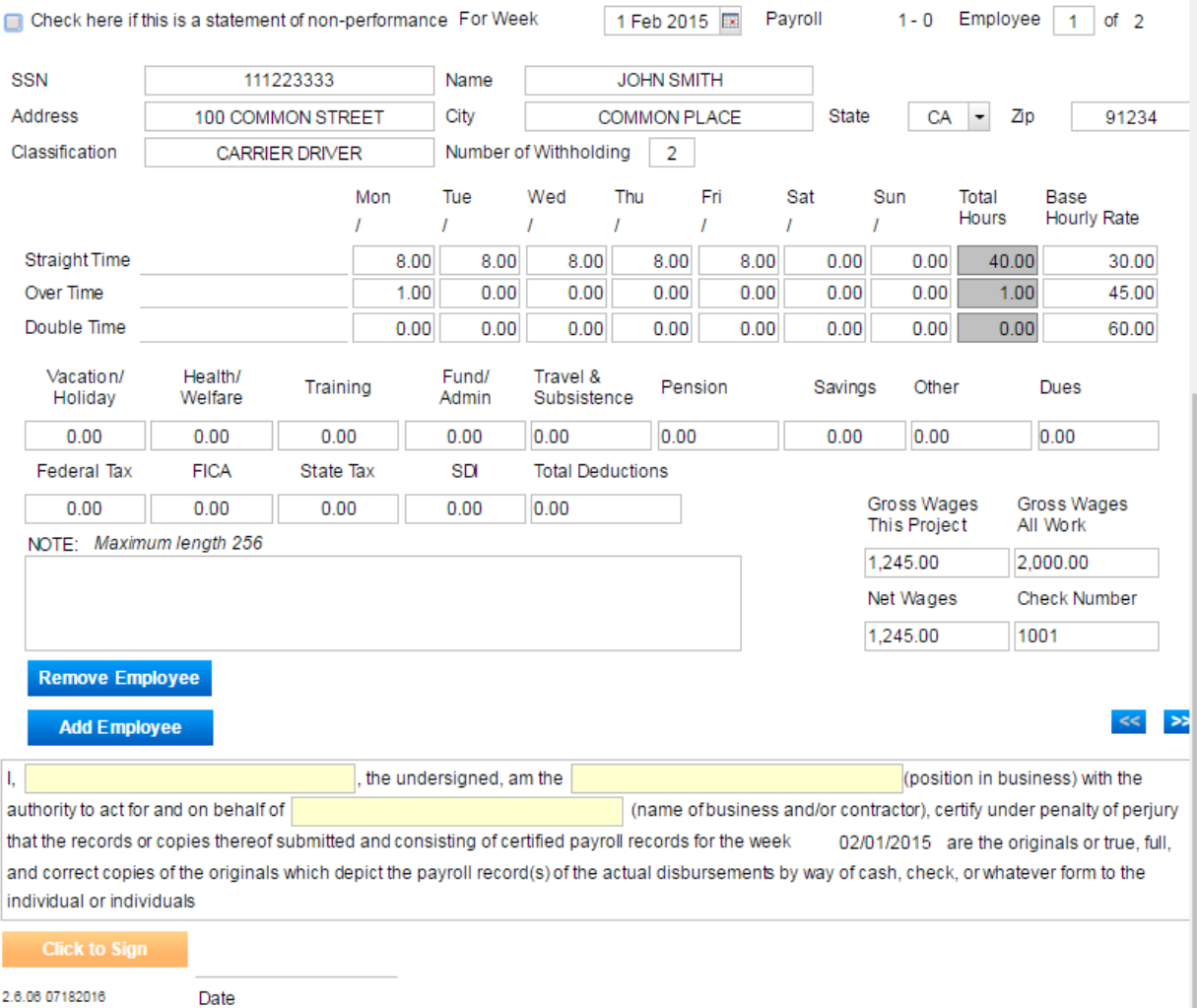

6. If the validation of the XML file fails, an error message will appear. The message varies depending on the error in the file.

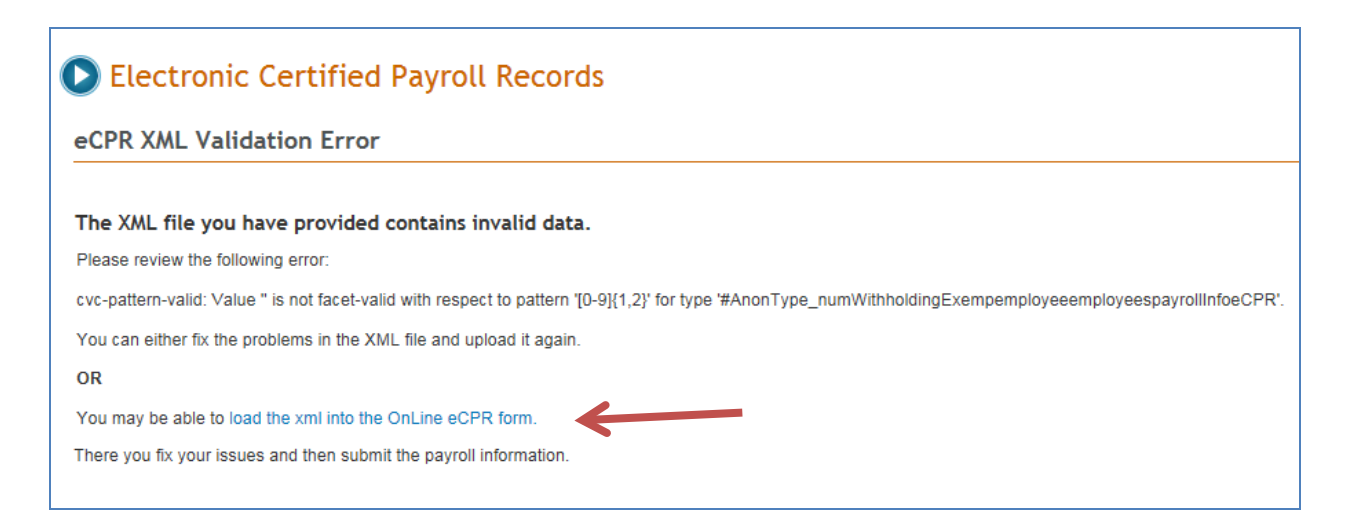

- There are two options to correct the data and submit it again for validation:
	- a. Correct the data in the import XML file and upload it again.
	- error message box, ("load the xml into the Online eCPR form"). In the Online Form, correct the problem areas highlighted in brick red. Please note that hitting the "Enter" key while typing in the Notes field will lead to an error for that field. b. Load the data directly into the Online Form, by clicking on the blue link in the

#### **Payroll Information**

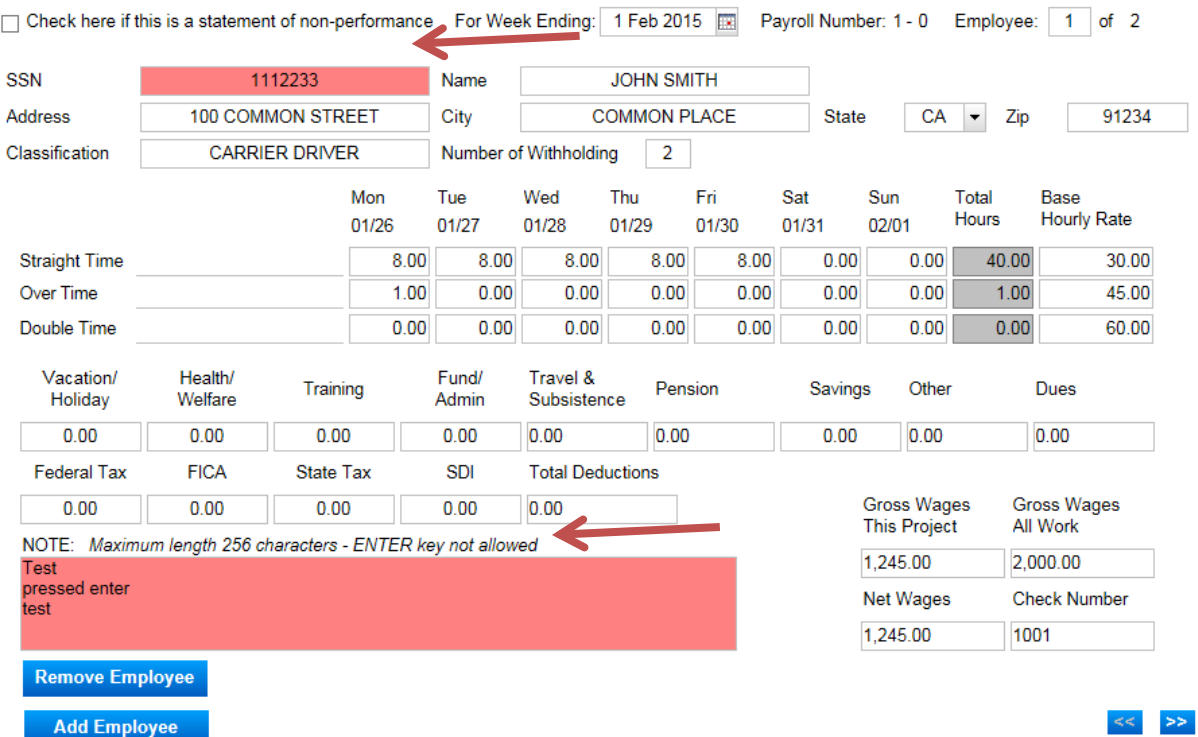

#### 7. If you are a new contractor, select "Add New Contractor."

## eCPR System - Online Form

By entering information on this page, you understand that you are in position with the authority to act for and on behalf of the business or contractor, certif under penalty of perjury that the records or copies thereof submitted and consisting of certified payroll records for the week ending are the originals or true full, and correct copies of the originals which depict the payroll record(s) of the actual disbursements by way of cash, check, direct deposit of other forms to the individuals named. Save Loca

Tip: Hover cursor over the field for more information.

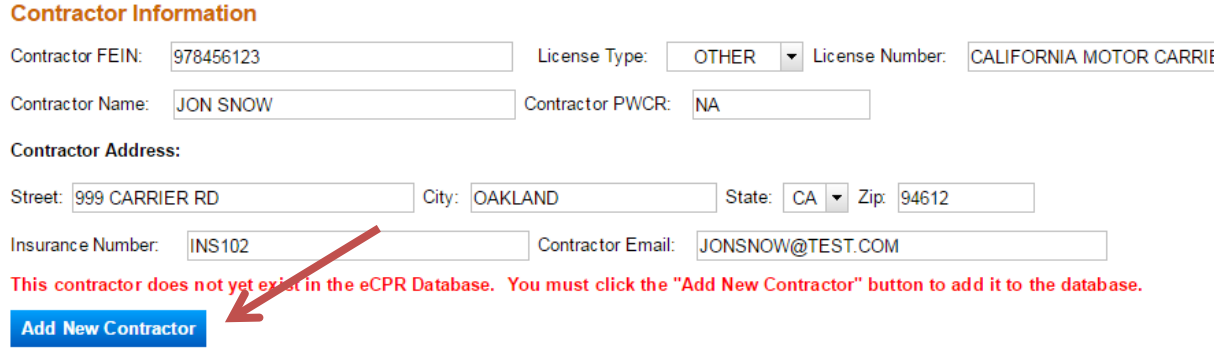

#### 8. If the project doesn't yet exist in the eCPR database, select "Add New Project."

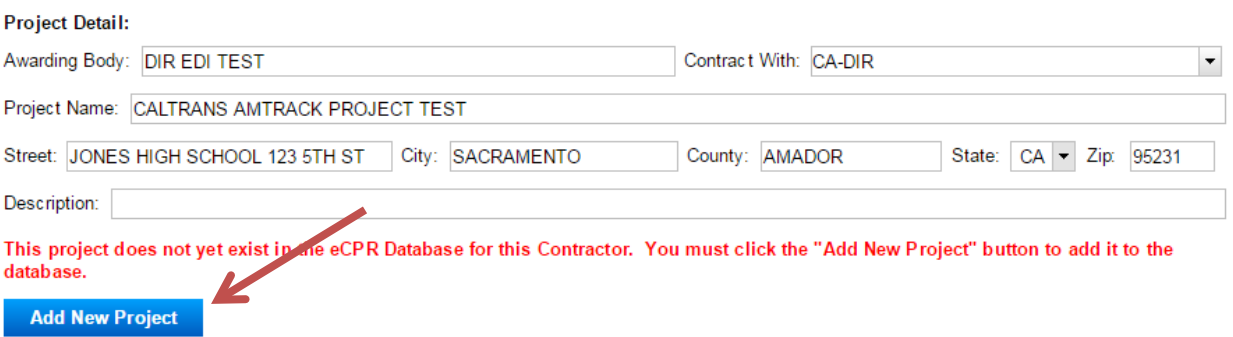

 for the project. Select it from the "Contract With" field. If you are the prime 9. If the system recognizes the project, it will ask you to select the entity that hired you contractor, select the awarding body. If you are the subcontractor, select the contractor with whom you have a contract for the project. Once you've chosen the contractor, select "Go" to proceed.

#### **Project Information**

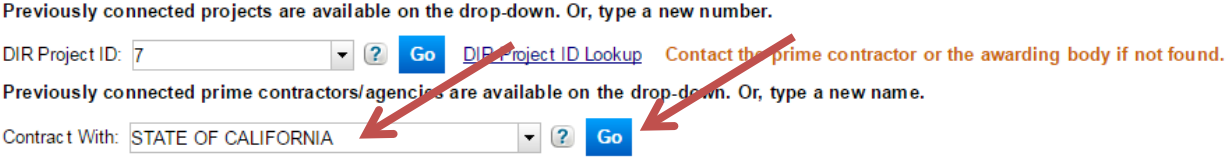

The "Contract With" drop-down list may contain any of the following:

- The awarding body
- Project ID, also known as the "PWC-100 number") in the PWC-100 database. • The prime contractor and any subcontractors listed for this project number (DIR
- Contractors who have previously submitted certified payroll records on this project.
- 10. If you do not find the name of the contractor with whom you have a contract for the project, type that name into the "Contract With**"** field. It is critical to enter the name exactly as it appears in the PWC-100 form or on the contract (for subcontractors not on the PWC-100 form). This name drives the payroll number (and [amendment](#page-13-2)  [number\)](#page-13-3) for the payroll reporting system. If the name is even slightly off (different spacing, punctuation, capitalization style or spelling), the system will create a new branch of payroll for the certified payroll records you are submitting.

 association linking the project, the awarding body or contractor with whom you To Project," to create this association. You only need to do this the first time you 11. If this is your first time entering payroll for this project, you will need to create an have a contract for this project, and your entity. Click on the blue button, "Connect enter payroll information for this project.

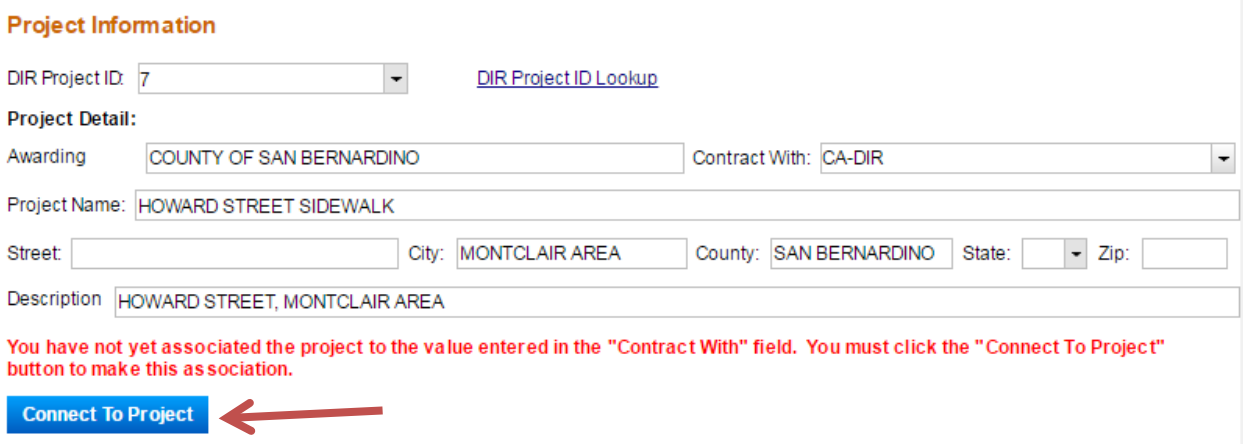

 12. The Payroll Information will auto fill with the information from your XML files. select "Click to Sign." Be sure to review all the records carefully before you click on the "Click to sign" button, since you will not be able to make any edits to them afterwards. Complete the "Certification" section below the Payroll Information section, and afterwards.<br>11<br>11

#### **Payroll Information**

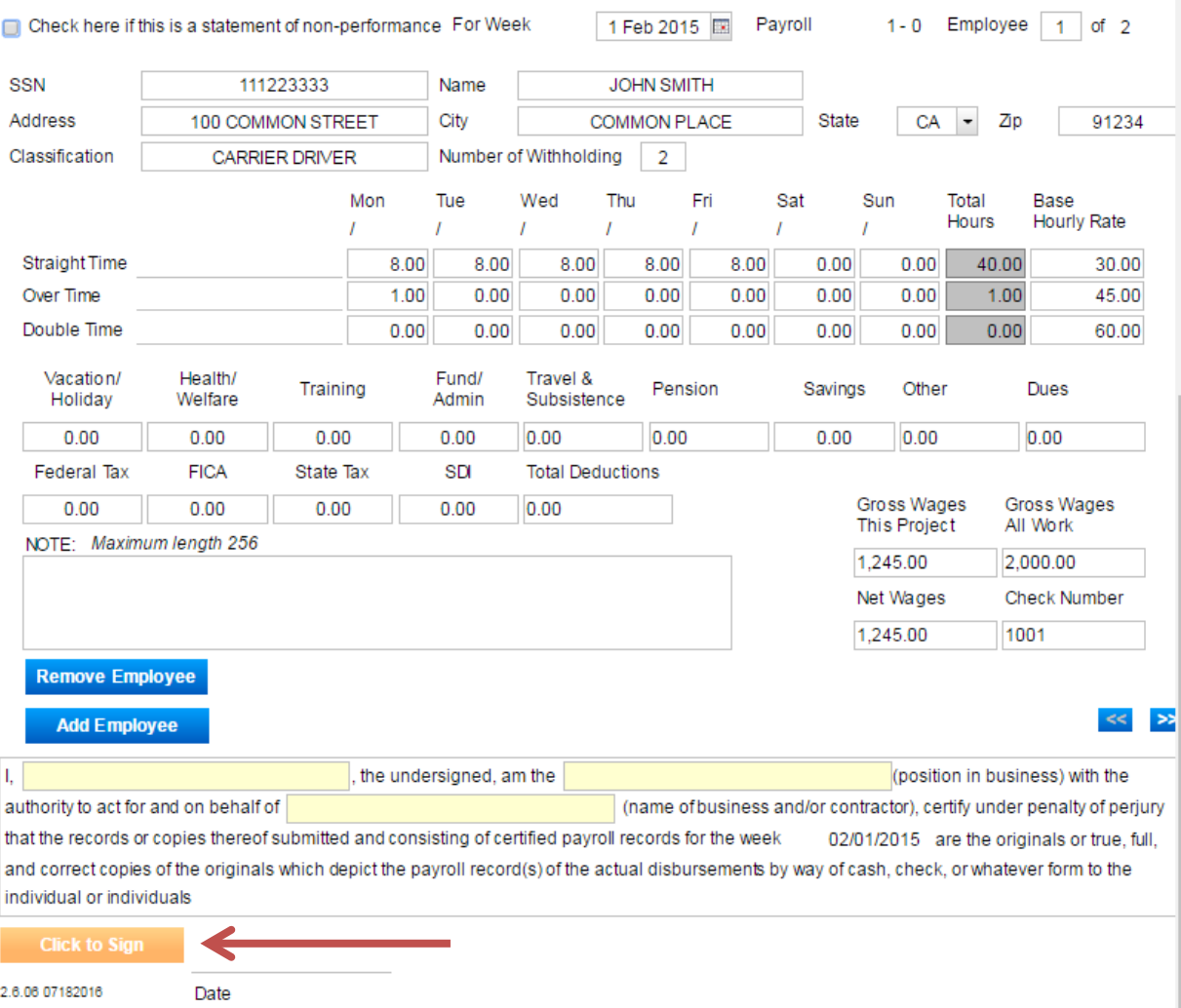

13. To finish the process, select the "Submit" button that will appear.

 print out for your records. 14. After each successful submission, a confirmation page will appear which you can

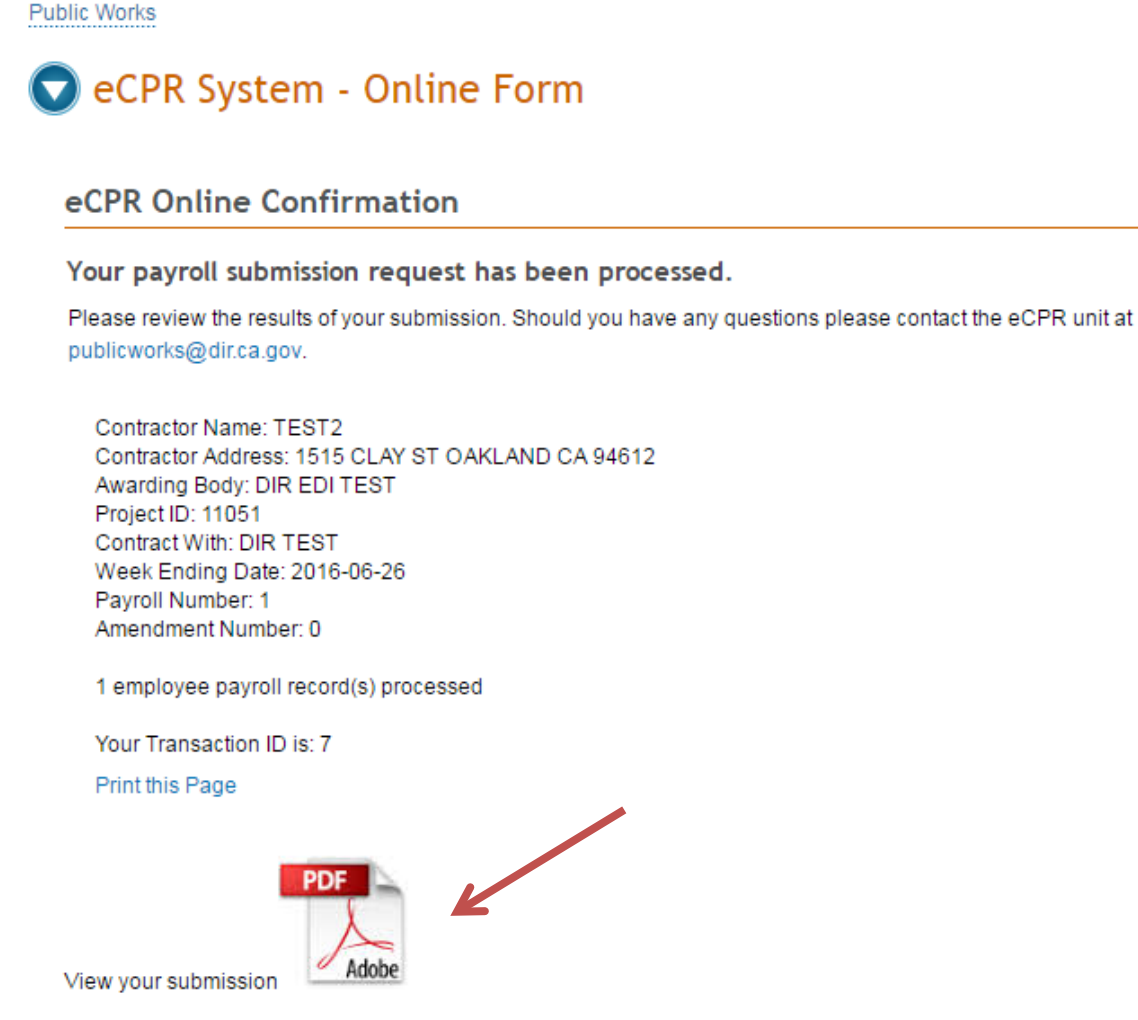

Submit another set of payroll records

15. Please note: If you would like to keep copies of the records you submitted, click the pdf icon before you leave the confirmation page and print your records. **You will not be able to retrieve unredacted copies of your records after you leave the confirmation page.** 

## <span id="page-13-2"></span><span id="page-13-0"></span>**4.1 How to Submit Corrections**

 After you have submitted a payroll record by uploading XML files, you can still make corrections to the submitted record, even though the system does not allow you to retrieve and change the record you have submitted.

- 1. To do so, you must correct the information in the xml file and resubmit it by uploading the corrected xml file.
- 2. The following fields in the payroll you are correcting must match the original payroll exactly as first entered in order for your corrected report to replace the first version:
	- • Contractor's **SSN** (or the **FEIN**)
	- DIR Project ID (also known as the "PWC-100 number")
	- • Contract agency name (the awarding body, prime contractor, or other hiring contractor indicated in the "Contract With" field)
	- Week ending date
	- $\bullet$ Craft
	- $\bullet$ **Base Hourly Rate**

Please note: If the error that you need to correct is in one of the fields listed above, your payroll record will be considered a new payroll report. In that case, you should explain the situation in the **Notes** field.

<span id="page-13-3"></span><span id="page-13-1"></span>3. The confirmation page includes key information about the payroll records submitted, including the Amendment Number. This number refers to the corrected version of records already submitted. "Amendment Number 1" refers to the first resubmission/correction of a payroll record; if you need to correct it a second time, the subsequent correction would be named "Amendment 2."

## <span id="page-14-0"></span>*5. How to Create an XML File*

## <span id="page-14-1"></span>**5.1 XML File Validation**

### <span id="page-14-2"></span>**5.11 Software Installation**

- There are several freeware, and commercial products to validate XML files against a schema. The following software is a free XML editor from Microsoft:
	- 1. **XML Notepad**
- To download:
	- 1. Go to this Webpage[: http://www.microsoft.com/en](http://www.microsoft.com/en-us/download/details.aspx?id=7973)[us/download/details.aspx?id=7973](http://www.microsoft.com/en-us/download/details.aspx?id=7973)
	- 2. Click "**Download**".

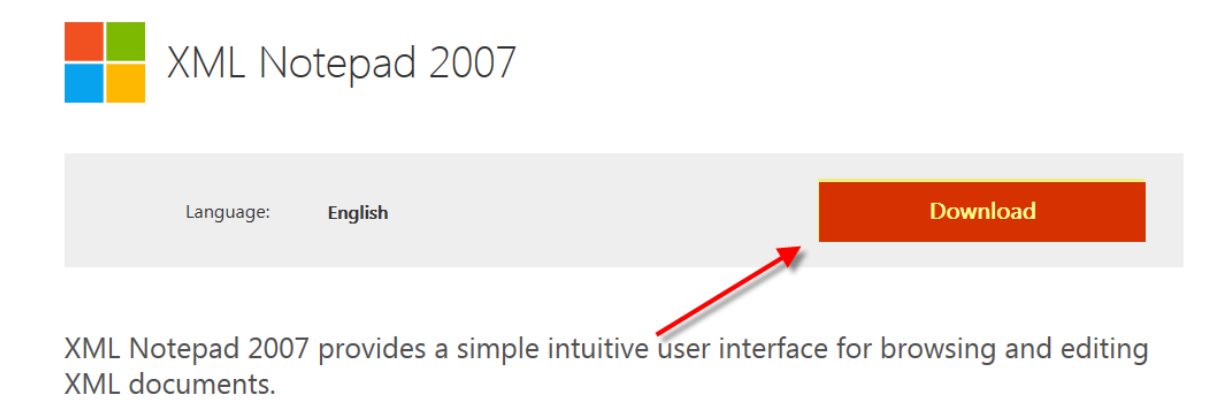

 $\bigcap$   $\bigcap$   $\bigcap$ 

3. After the download is done, Click "**Run**" to start the installation process.

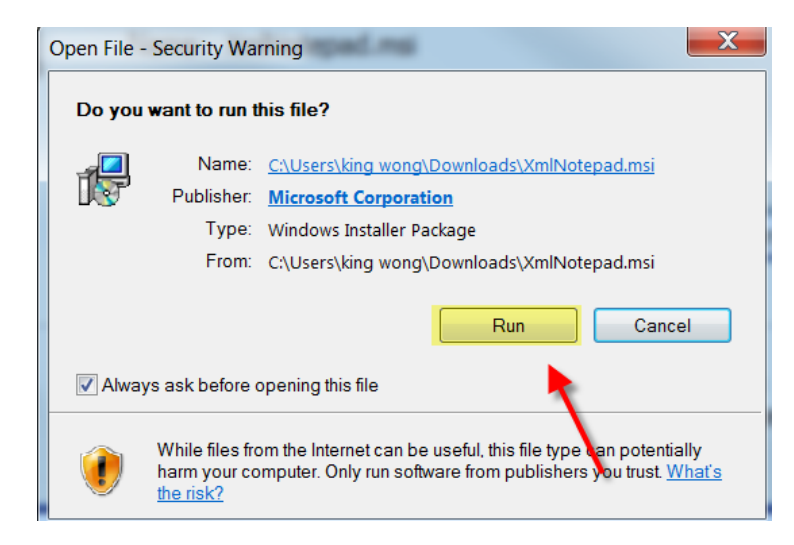

4. Go through the installation wizard and click "**Install**" to complete the installation.

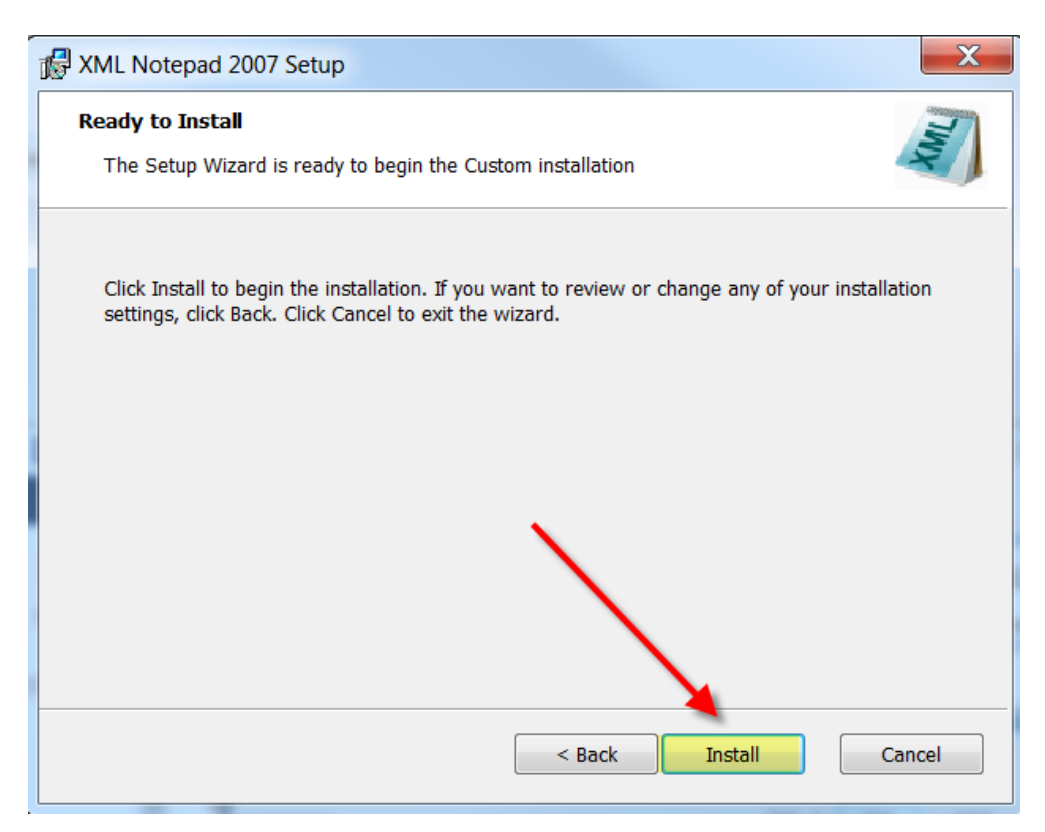

5. A web page with additional links to XML appears after a successful installation:

#### Welcome to XML Notepad 2007 Version 2.5

XML Notepad has been downloaded over a million times! In this version we've fixed more bugs and added a few new Features including support for formatting options, accessibility for test automation and proxy server authentication.<br>See help content for details. Please keep the great feedback and bug reports coming!

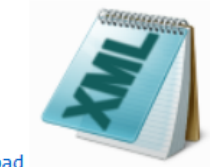

Launch XML Notepad

Open Sample XML folder.

(You can drag the samples and drop them on XML Notepad to open them).

Open Help Content for information on how to use XML Notepad.

Open the XML Notepad 2007 Design article on MSDN describing how the app is built.

See Change History for list of new features and bug fixes.

## <span id="page-16-0"></span>**5.12 How to Validate an XML file against the eCPR Schema File Using XML Notepad**

- The following files are available to help you follow eCPR XML guideline:
	- **1. CPRSample.xml (XML with sample data)**
	- **2. CPR.xsd (eCPR Schema)**
- • To save the **CPRSample.xml** and **CPR.xsd** files to a local drive:
	- 1. Go to eCPR Home Page.
	- 2. Right-click on the "**eCPR schema CPR.xsd**" link and choose "**Save target as**." Change the file extension to **.xsd** and save as type "**XSD File**" or "**All Files(\*.\*)**" to a local drive.

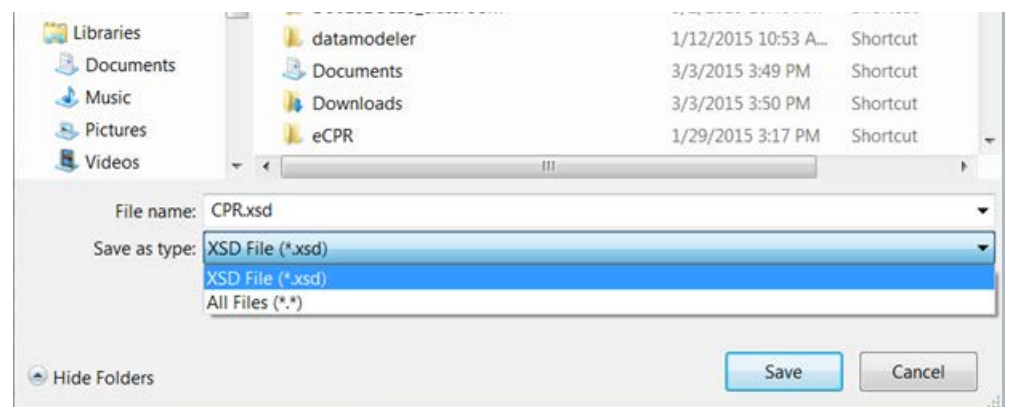

3. Right-click on the "**CPRSample.xml**" and choose "**Save target as.**" Change the file extension to **.xml** and save as type "**XML File**" or "**All Files(\*.\*)**" to a local drive.

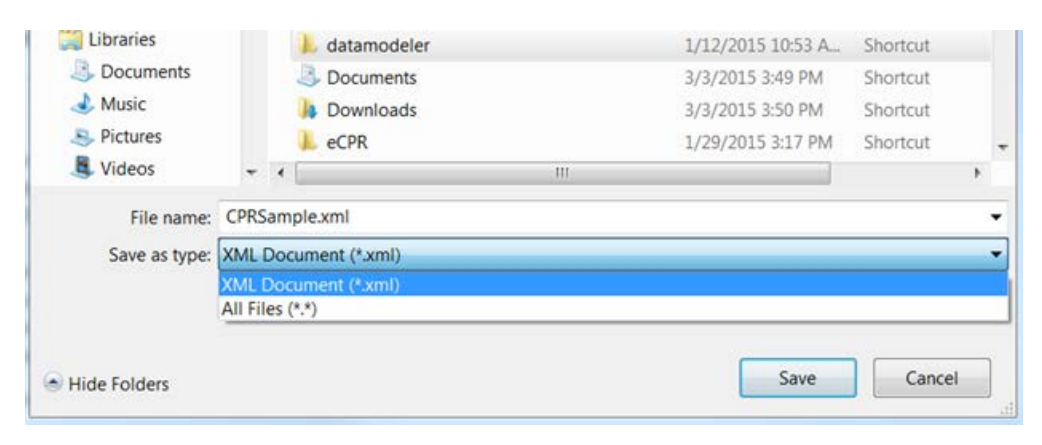

• To validate XML files against the eCPR Schema:

#### 1. Launch **XML Notepad**

 location to open the file. The file will open with a vertically split window of "Tree 2. Click "**File**" from the menu bar, and select "**Open**" and browse to **CPRSample.XML**  View" on the left and the texts of values on the right.

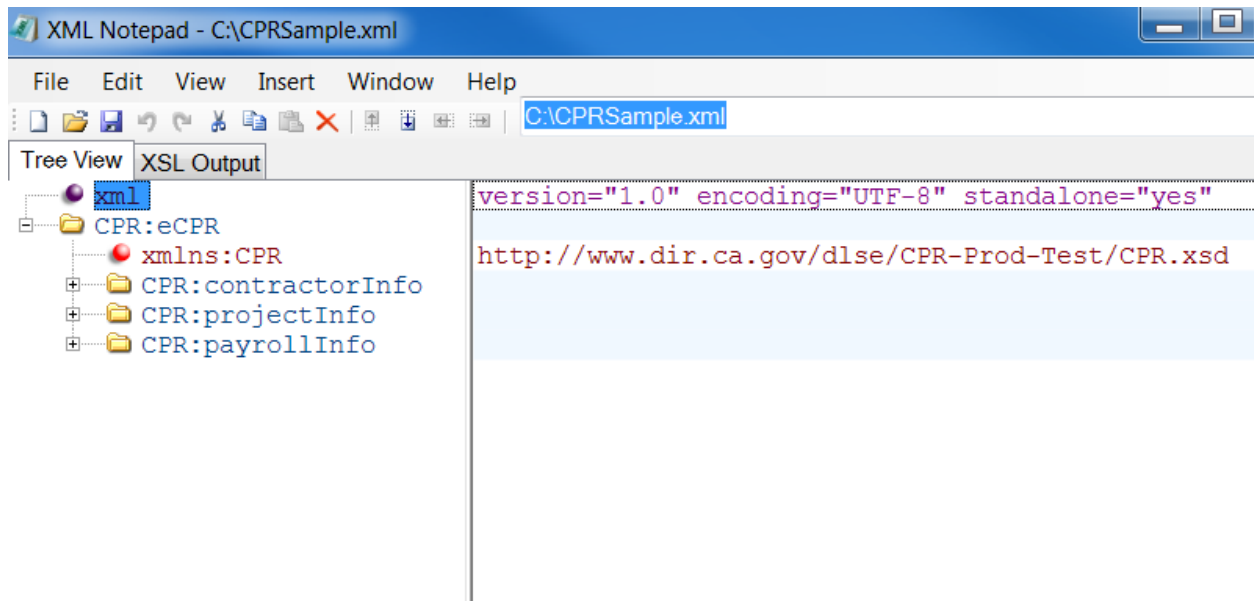

3. After the **CPRSample.xml** is open in the XML Notepad, Click " **View**" from the menu bar and select "**Schemas**".

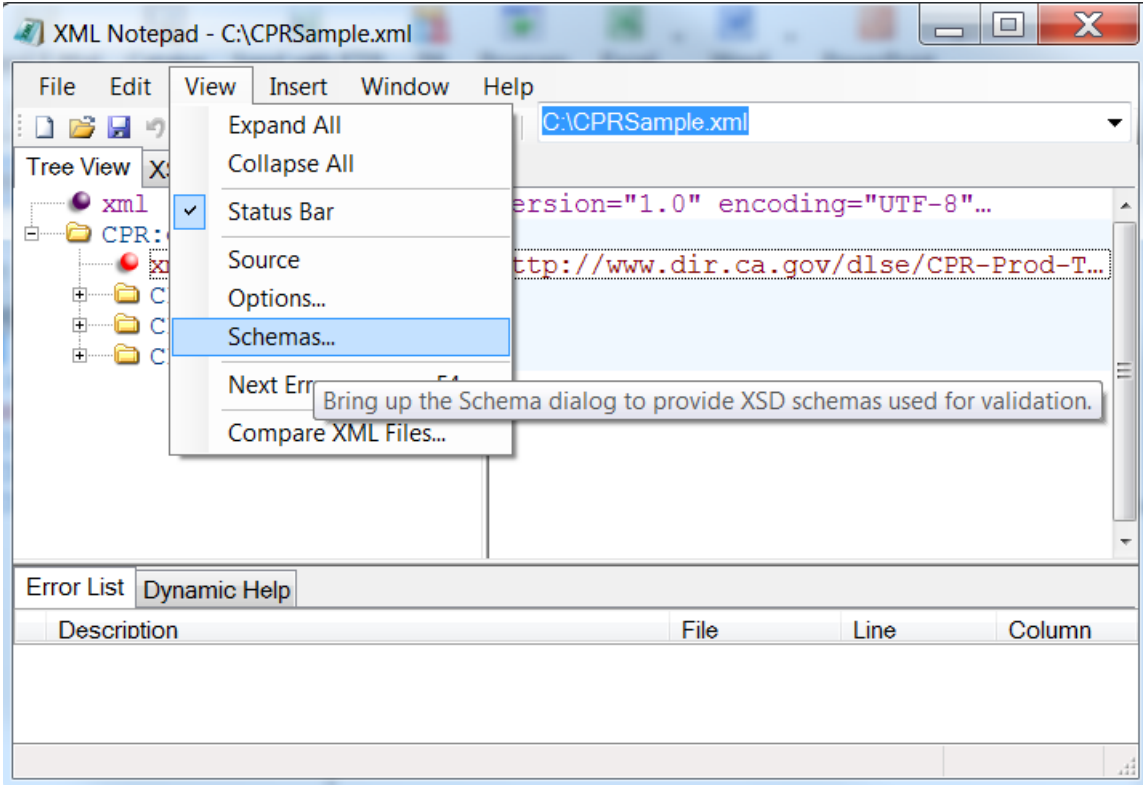

 schemas dialog box, click "**Clear"**. This will erase any schemas that have been 4. The XML Schemas dialog box will pop up. If there are any schemas listed in the XML previously loaded.

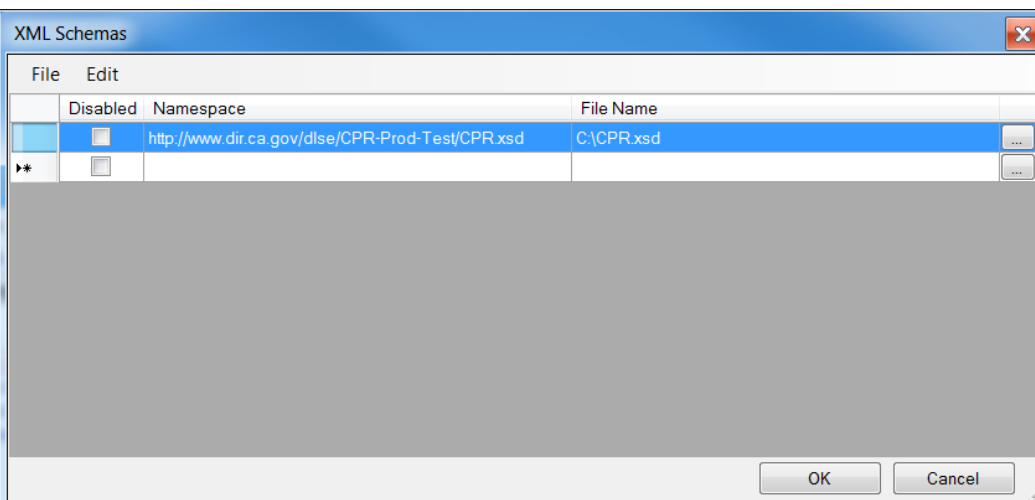

- 5. Click "Add schemas" and browse to the location of saved CPR.xsd (eCPR schema). Click "**Ok**" to load the schema.
- 6. After the CPR.xsd is loaded, any errors that occur while editing the XML file will show up in the "**Error List tab**", at the bottom of the XML Notepad.

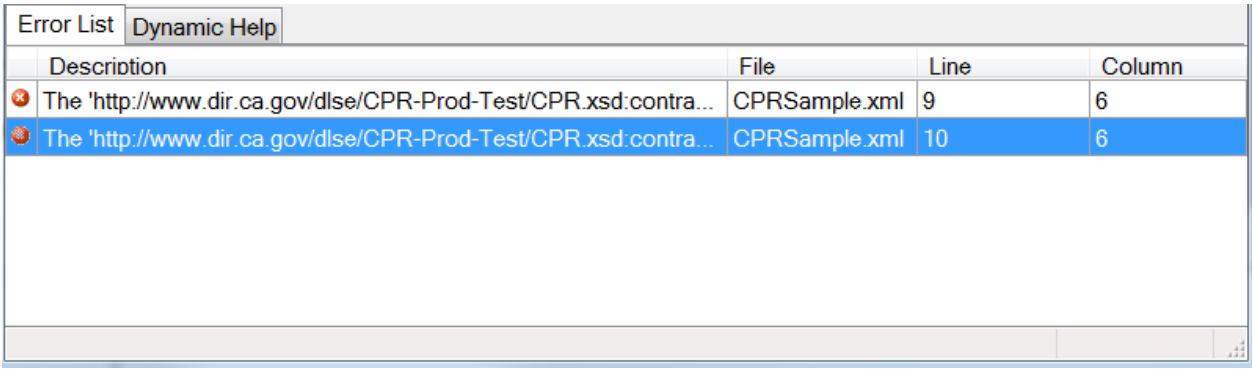

 7. When you double click on the error, the record with the error will be opened on the right side with the value enclosed in a box.

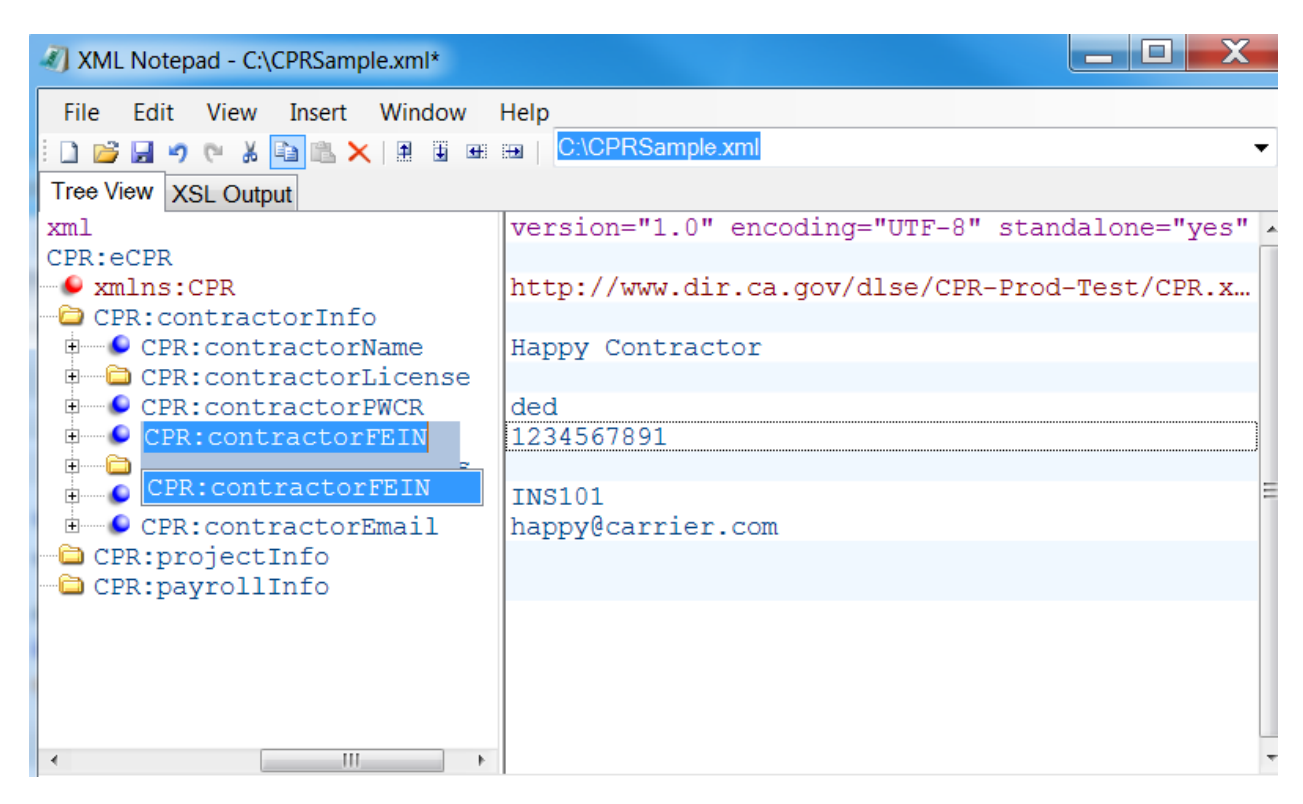

8. Select or hover over the corresponding element to display the xsd: annotations.

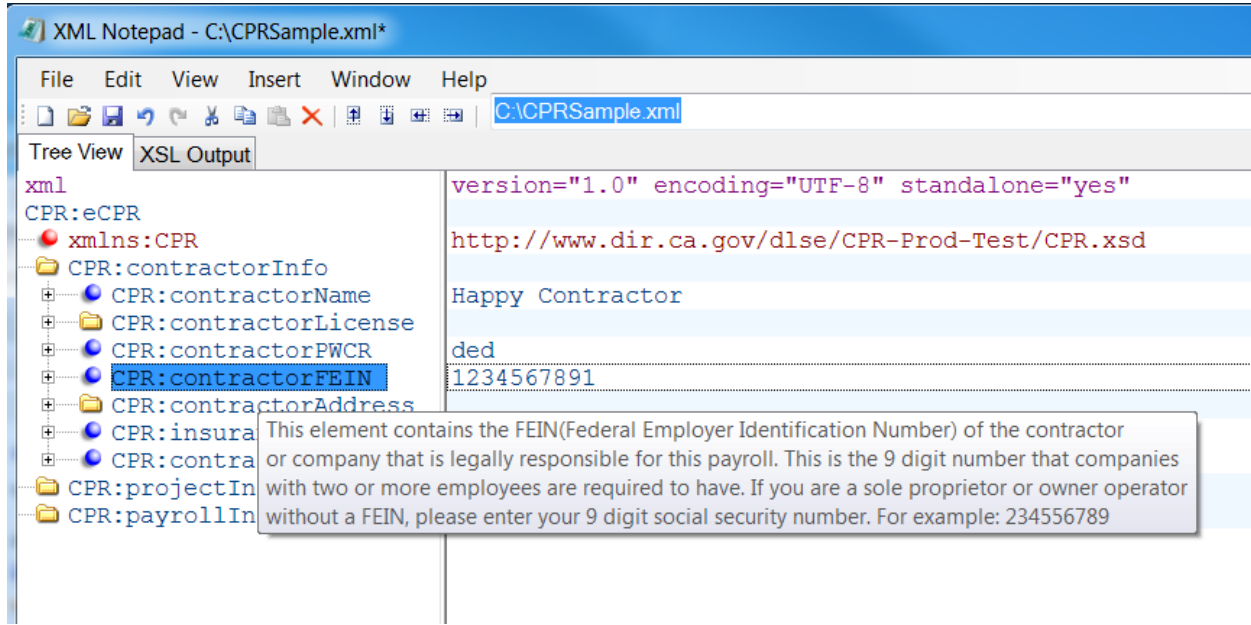

- 9. Fix the value and save the file.
	- To view the source XML document:
		- 1. Click "**View**" on the menu bar.
		- 2. Select "**Source**".

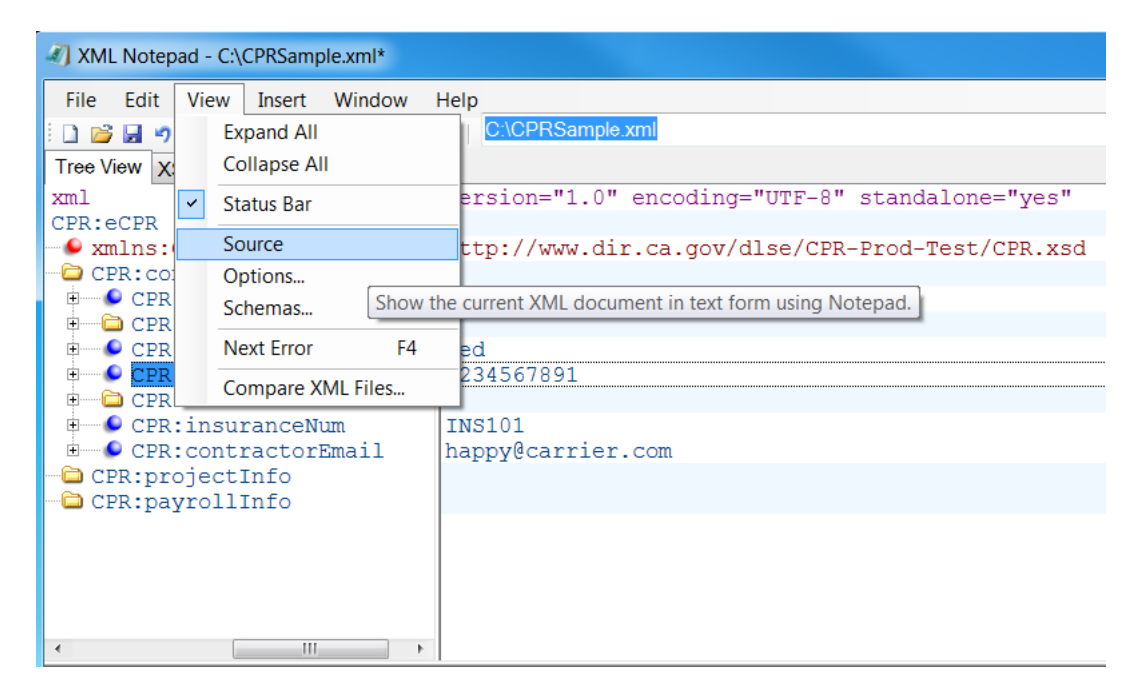

## <span id="page-22-0"></span>**5.2. Create an XML File Using CPRSample.xml as a Template**

- The following files are available to help you follow eCPR XML guideline:
	- **1. CPRSample.xml (XML with sample data)**
	- **2. CPR.xsd (eCPR Schema)**
- • Save the **CPRSample.xml** and **CPR.xsd** files to a local or network drive.
- • Open **CPR.xsd** with any standard text editor or XML editor. The file will open and display the existing code.
- **•** Review the CPR.xsd file, and know the acceptable values of each element.

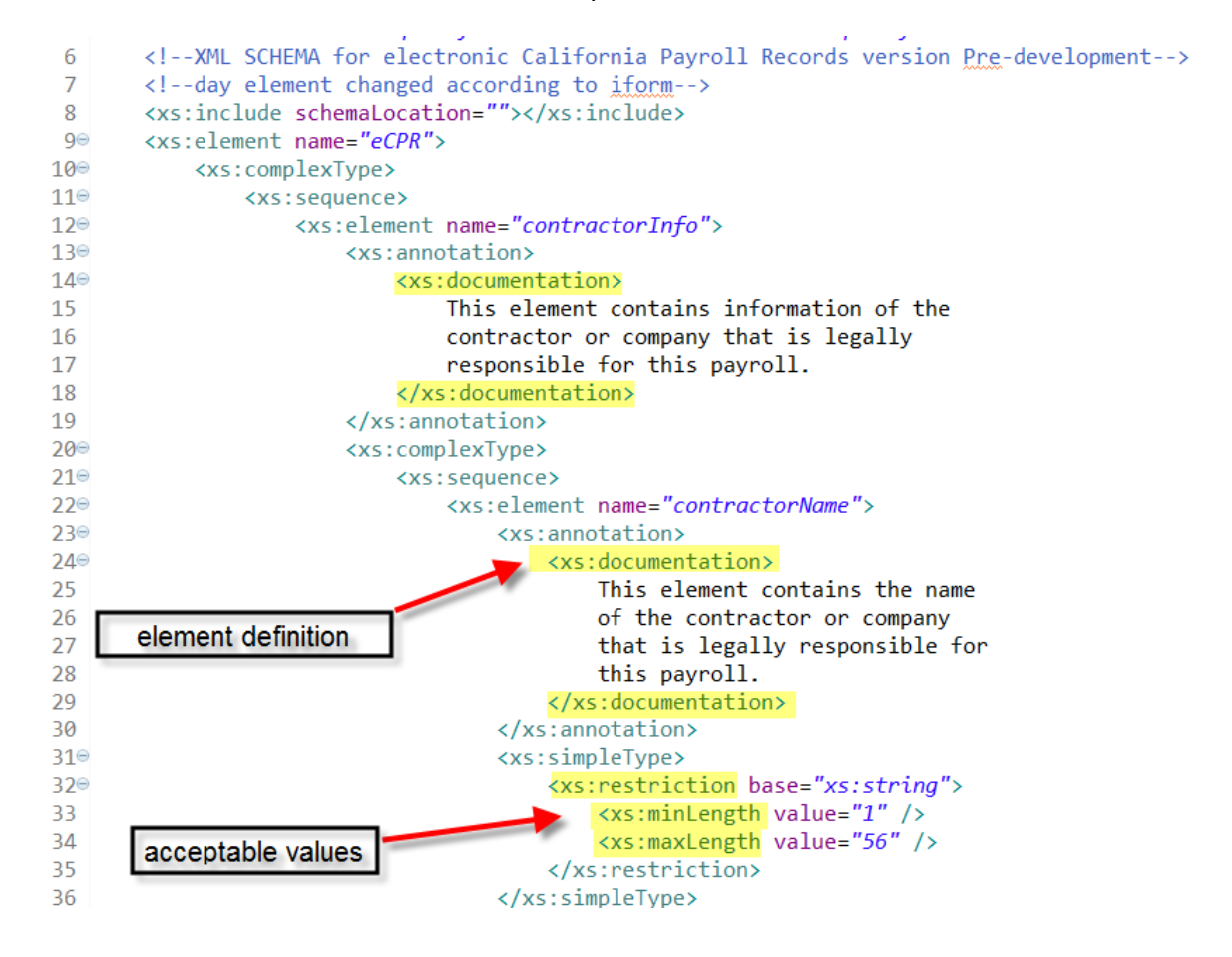

- Open **CPRSample.xml** with any standard text editor or XML editor.
	- 3<sup>e</sup> <CPR:contractorInfo>
	- <CPR:contractorName>Happy Carrier</CPR:contractorName>  $\overline{4}$
	- $5<sup>°</sup>$ <CPR:contractorLicense>
	- 6 <CPR:licenseType>OTHER</CPR:licenseType>
	- $7<sup>1</sup>$ <CPR:licenseNum>California Motor Carrier Permit: 0123456</CPR:licenseNum>
	- 8 </CPR:contractorLicense>
	- <CPR:contractorPWCR>1234567890</CPR:contractorPWCR> 9
	- <CPR:contractorFEIN>123456789</CPR:contractorFEIN> 10
	- 11<sup>e</sup> <CPR:contractorAddress>
	- $12$ <CPR:street>999 Carrier Rd</CPR:street>
	- <CPR:city><mark>Oakland</mark></CPR:city>  $13<sup>-13</sup>$
	- <CPR:state>CA</CPR:state>  $14$
	- $15$ <CPR:zip>94612</CPR:zip>
	- $16$ </CPR:contractorAddress>
	- <CPR:insuranceNum>Insurance101</CPR:insuranceNum>  $17<sup>17</sup>$
	- <CPR:contractorEmail>happy@carrier.com</CPR:contractorEmail> 18
	- 19 </CPR:contractorInfo>
- **Edit the file:** 
	- 1. Enter the appropriate values for all fields under <CPR:contractorInfo> element:

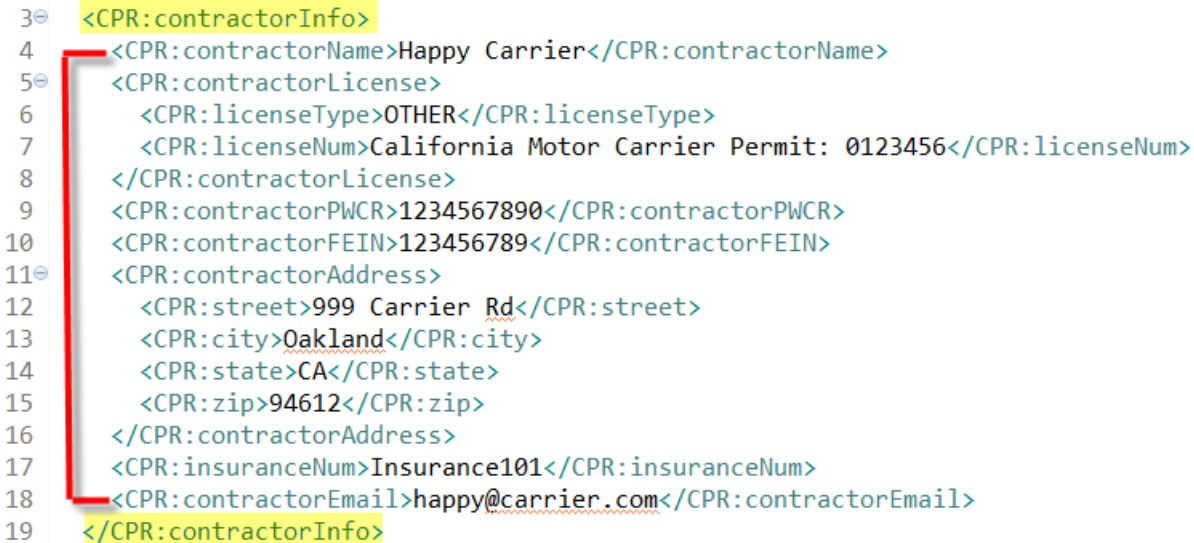

2. For the "License Type" field, enter "CSLB", "PL", or "OTHER".

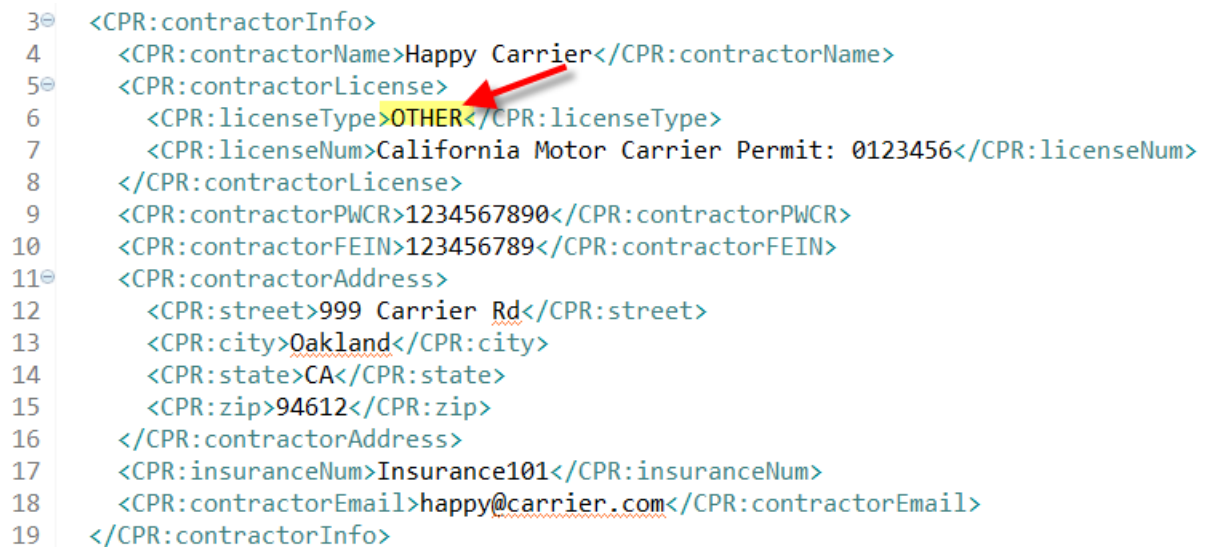

wish to apply for PWCR, please follow this link: https://efiling.dir.ca.gov/PWCR/ 3. For the "PWCR" field, enter "NA" if you have not registered for the PWCR. If you

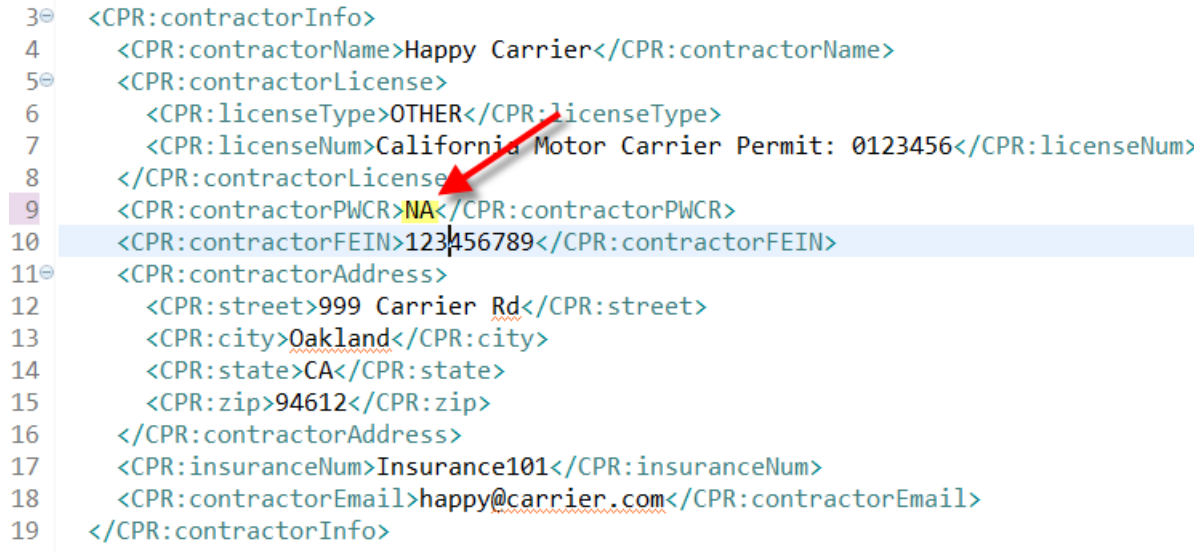

4. Under <CPR: ProjectInfo> element, the mandatory fields to be filled out are Contract Agency, and Project ID.

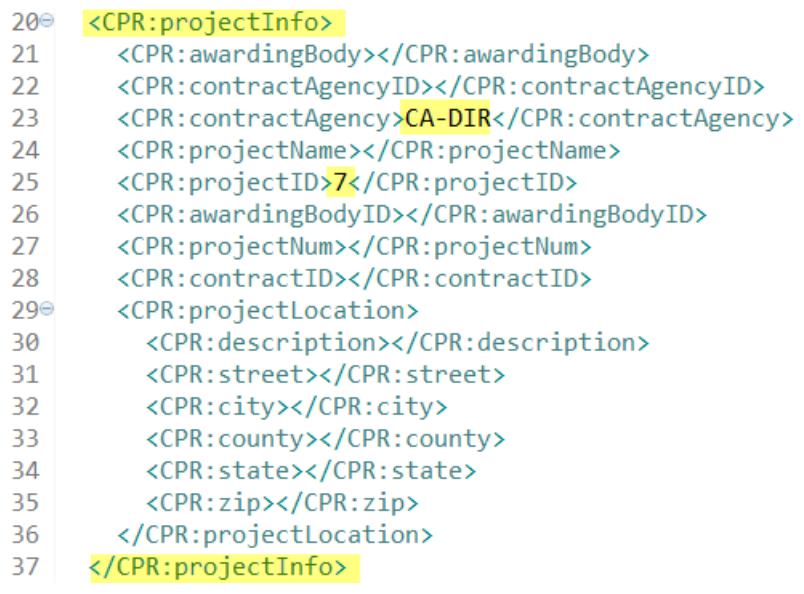

 If you need to look up Project ID, please follow this link: <https://www.dir.ca.gov/pwc100ext/ExternalLookup.aspx>

5. All other fields must be empty under <CPR: ProjectInfo> element.

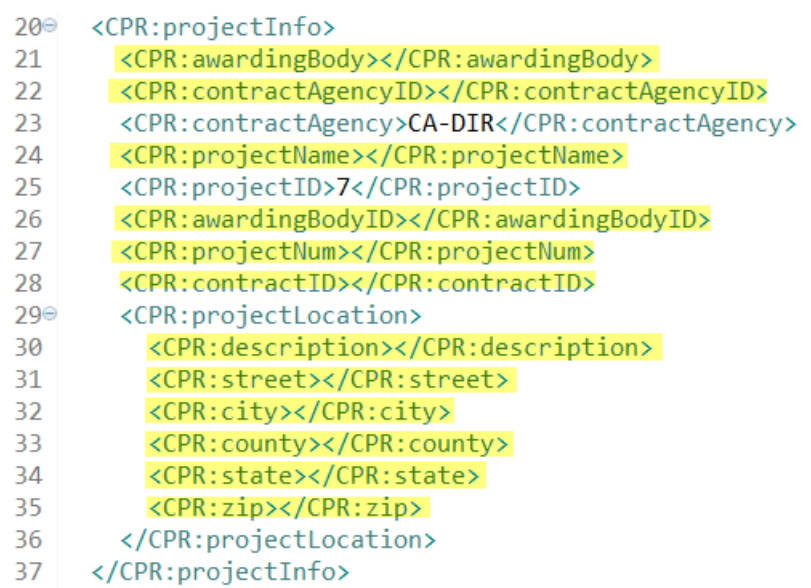

6. Enter the appropriate values for the all fields under <CPR: payrollInfo> element:

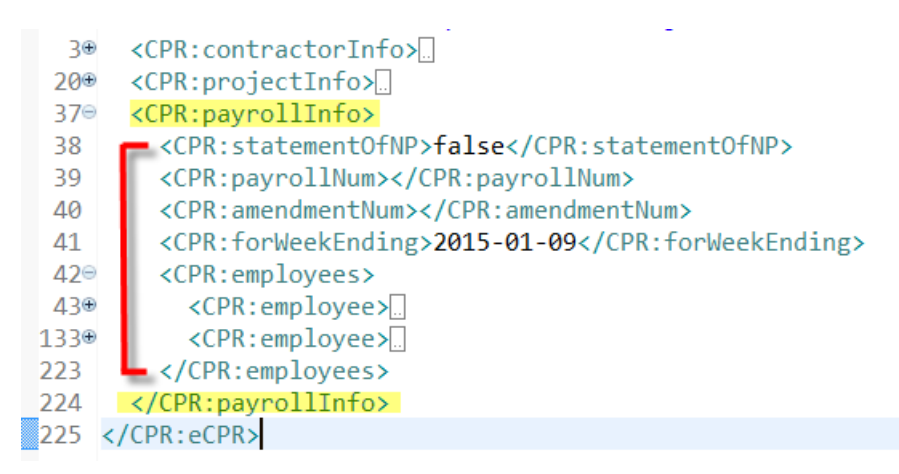

7. If the submitting payroll week isn't a statement of non-peformance, enter "false" for <statementOfNP> element. The values for <CPR:payrollNum> and <CPR:amendmentNum> elements are automactically assigned by the eCPR system and must be empty.

```
<CPR:contractorInfo>
  З⊕
      <CPR:projectInfo>
 20⊕
 37<sup>e</sup> <CPR:payrollInfo>
 38
        <CPR:statementOfNP>false</CPR:statementOfNP>
         <CPR:payrollNum></CPR:payrollNum>
 39
 40
         <CPR:amendmentNum></CPR:amendmentNum>
         <CPR:forWeekEnding>2015-01-09</CPR:forWeekEnding>
 41
         <CPR:employees>
 42⊜
 43⊕
           <CPR:employee>
           <CPR:employee>
133⊕
223
         </CPR:employees>
224
       </CPR:payrollInfo>
225 \times /CPR: eCPR>
```
 8. For the <CPR:forWeekEnding> element, enter the ending date of payroll week in following date format: yyyy-mm-dd.

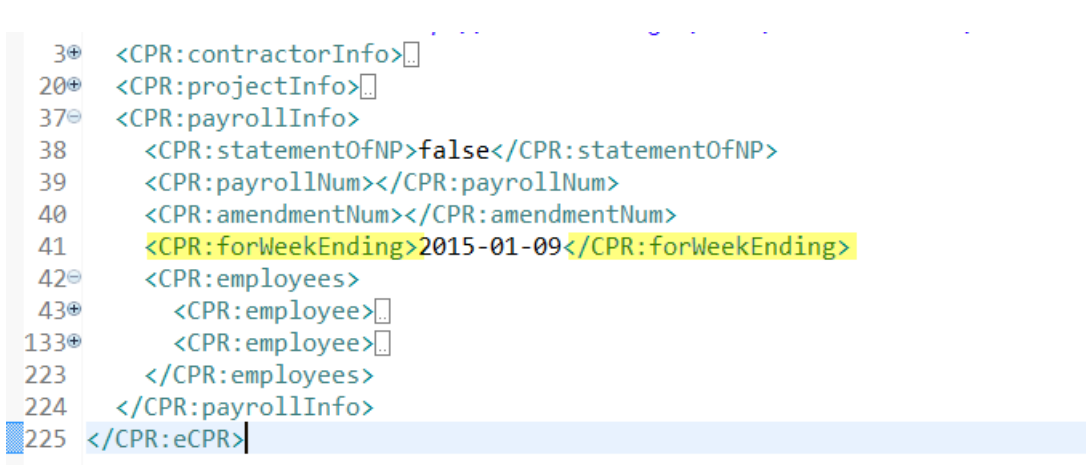

9. Each worker's information is enclosed in each <CPR:employee> element. To add new workers to the Payroll Information, add <CPR: employee> elements contained within the parent element < CPR: employees>.

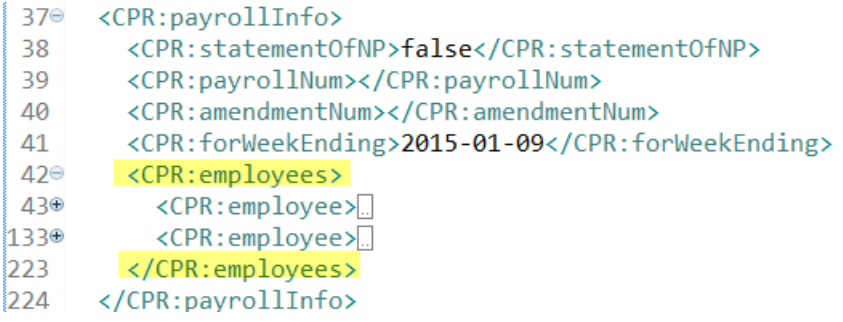

 10. If you are using XML Notepad, right click the "**CPR:employee**" and click "Copy" to copy the node. Select "**CPR:employees**" and click "Paste" to add a new employee.

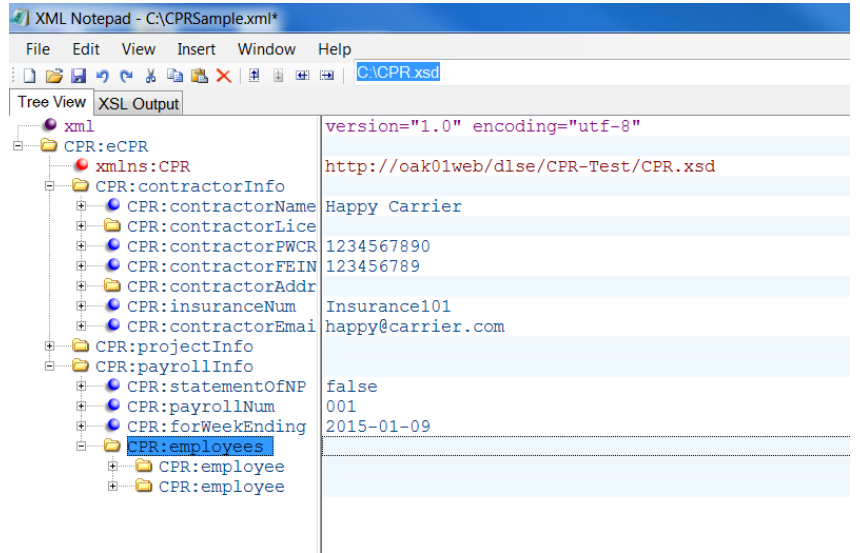

11. Each employee <CPR:name> element needs to have an "id" attribute that contains the SSN::Name of the employee. The "Name" must be all upper-case.

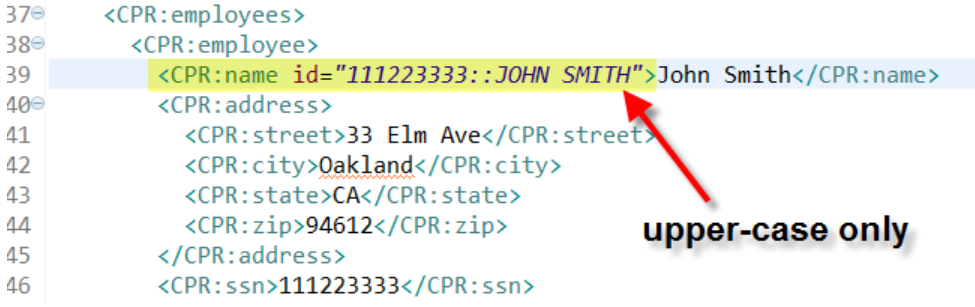

#### In XML Notepad

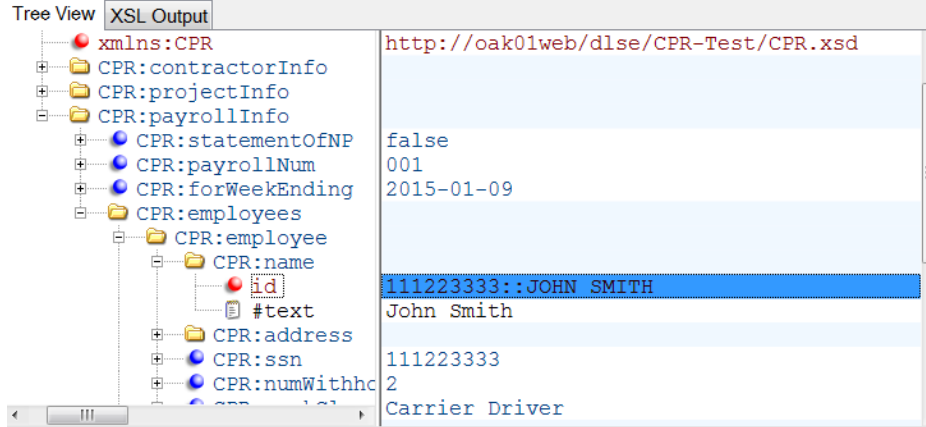

except "<CPR:notes>": 12. Fill out Payroll Record for each employee(All fields under employee are mandatory

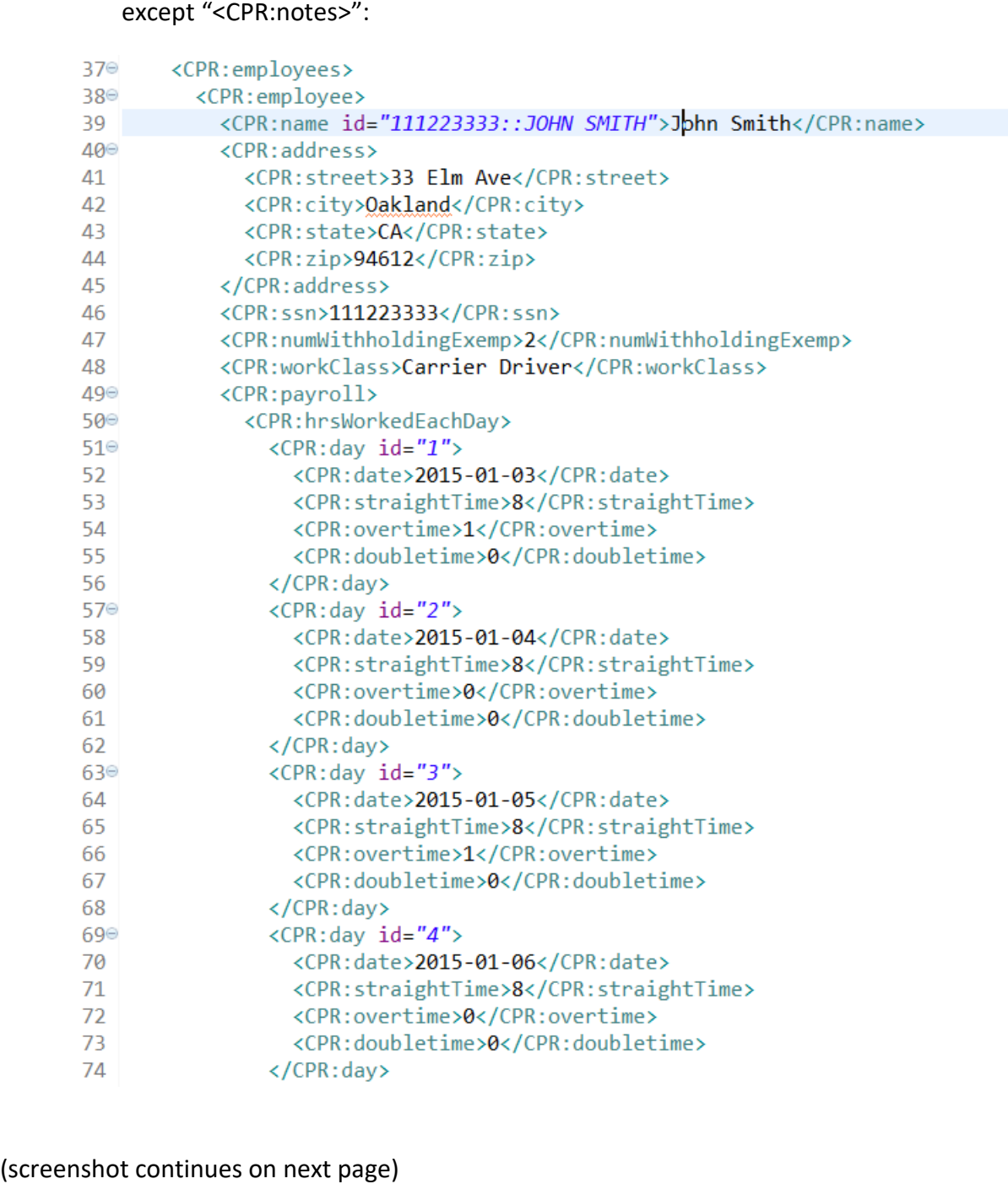

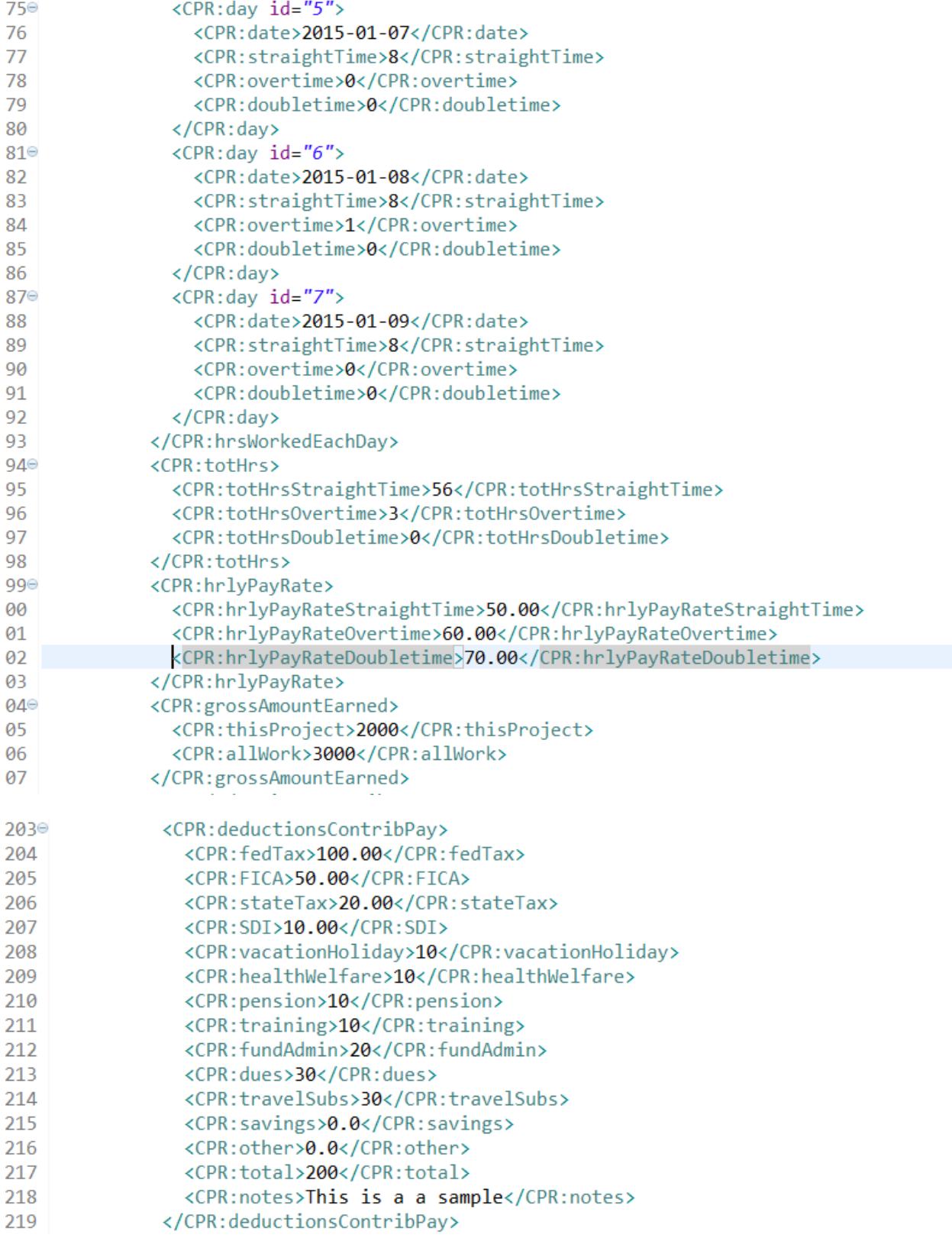

 13. <CPR:notes> element can be used to add a free form supplemental descriptive information for each employee's payroll, but it isn't mandatory and can be left blank.

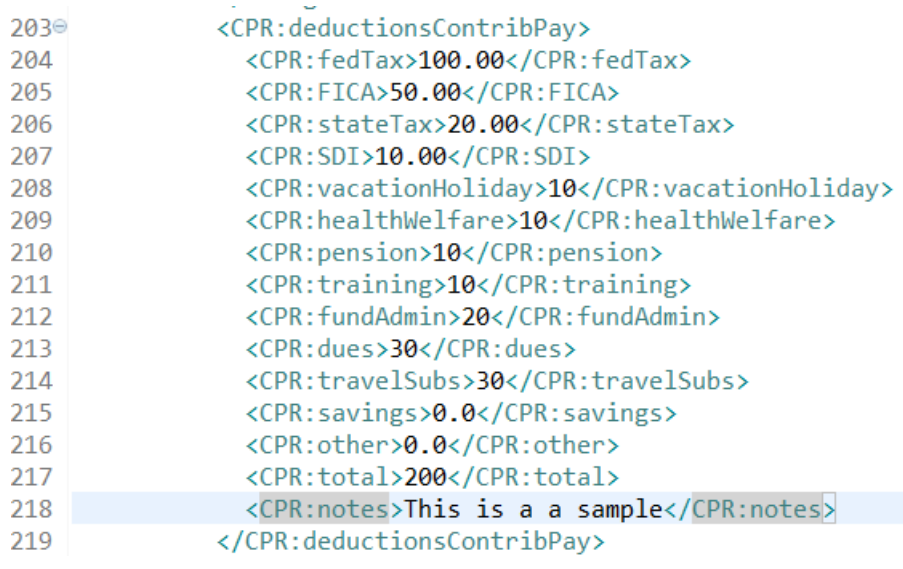

14. If the submitting payroll week is a statement of non-peformance, enter "true" for <statementOfNP> element. All <CPR:employee> elements contained within the <CPR: employees> element aren't included.

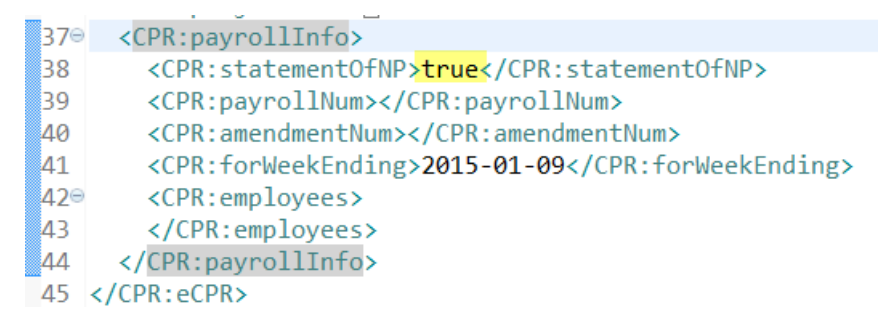

• Review and save your XML file.

## <span id="page-32-0"></span>**5.3. XML File Naming Convention for eCPR**

- • Please follow the example given below when naming XML files for submission:
	- 1. 6789\_DIR001\_010915.xml
- This naming convention can be broken down into following sections: [last 4 digits of FEIN number]\_[Project ID]\_[week ending date].xml
	- 1. 6789 = last 4 digits of FEIN number
	- 2. DIR001 = Project ID
	- 3.  $010915$  = Week ending date
- • The xml file must end with the extension ".xml".